#### **1- FINALIDADE**

1.1 – Esta Instrução que compõe o Volume VIII – Correções Topológicas de Arquivos Digitais, tem por objetivo oferecer ao agente de mapeamento os recursos para correção de erros topológicos, como por exemplo, sobreposição de polígonos e fendas entre polígonos.

#### **2 – PROCEDIMENTO**

2.1 - Para fazer a correção de erros topológicos no Arc-GIS o agente de mapeamento deverá ter a licença do **ArcINFO** e criar um **geodatabase**.

2.1.1- Para criar um geodatabase - Abra o ArcCatalog e selecione o diretório onde queira criar o geodatabase. Clique com o botão direito e depois clique em *new* **- personal geodatabase** (possui um limite de 2 Giga bytes) *e* dê um nome para ele.

2.1.2- Para criar um feature dataset - Clique com o botão direito sobre o geodatabase criado e depois clique em *new* **-** *feature dataset.* Dê um nome para ele e selecione o tipo de projeção, que deverá ser o mesmo de suas shapes, ou seja, dos vetores que serão corrigidos topológicamente. A feature class que será criada em seguida assumirá, automaticamente esta projeção.

2.2 - Para criar um feature class - Pode-se criar um novo arquivo ou utilizar um shapefile já existente.

2.2.1 - Para um novo arquivo clique com o botão direito sobre o feature dataset e depois clique em *new* **-** *feature class*, dê o nome e escolha se vai inserir somente polígonos, linhas ou pontos, ou também anotations. Clique em *next.* Na segunda janela, deixe selecionado o *default.* Na próxima janela crie os campos que devem existir na tabela ou clique em *import* para importar a tabela de atributos de um shapefile já existente.

2.2.2 - Para inserir um shape já existente, clique em *import – Shapefile to Geotabase Wizard.* Na janela que se abre, selecione o shapefile a importar e clique em *next*, depois escolha um nome para a nova feature class clique em *next*, *next* novamente e *finish* para concluir.

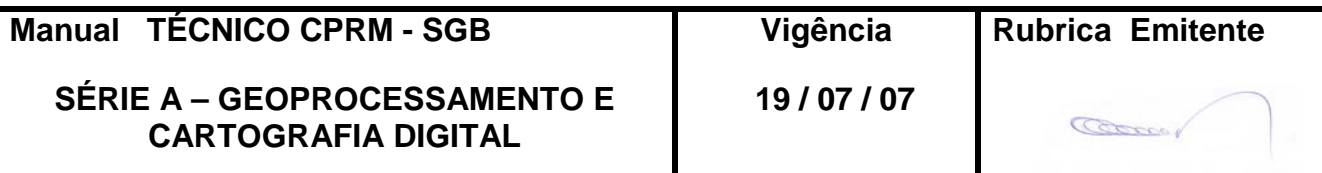

# **CPRM CORREÇÕES TOPOLÓGICAS DE Folha nº 02 ARQUIVOS DIGITAIS Edição** – **19 / 07 / 07**

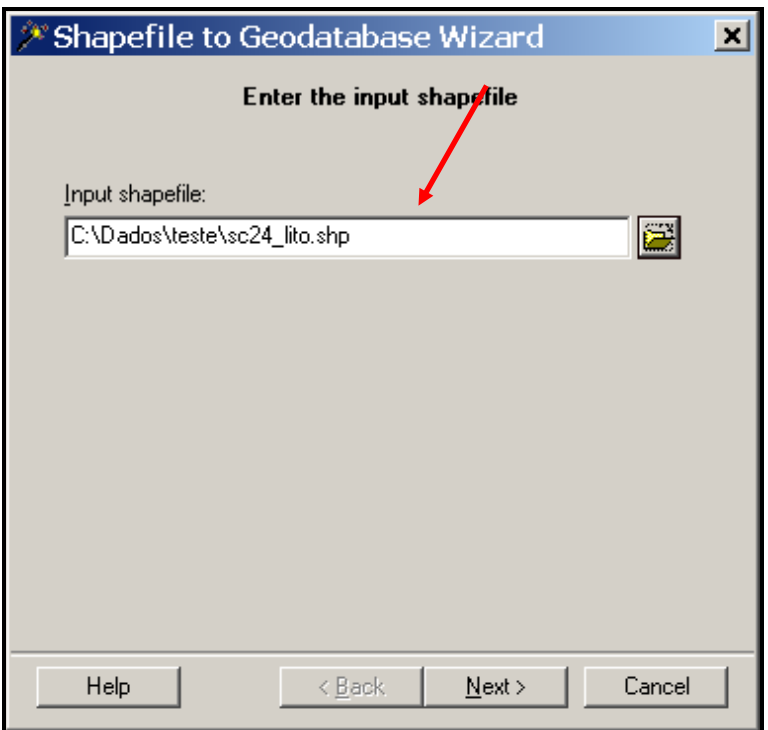

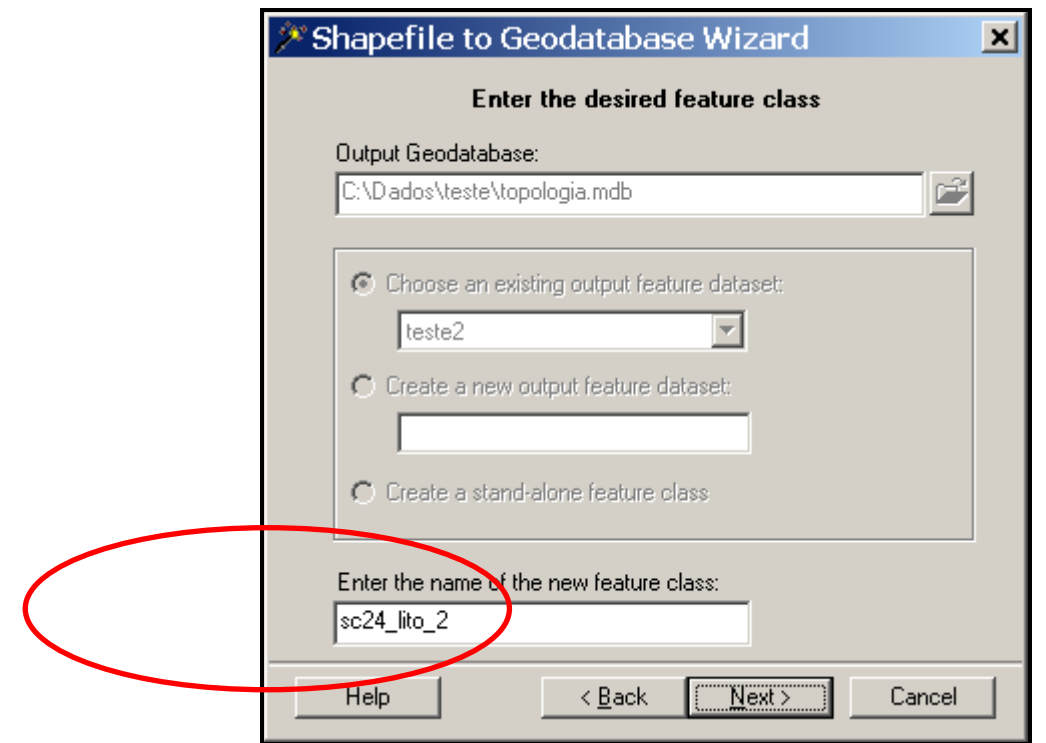

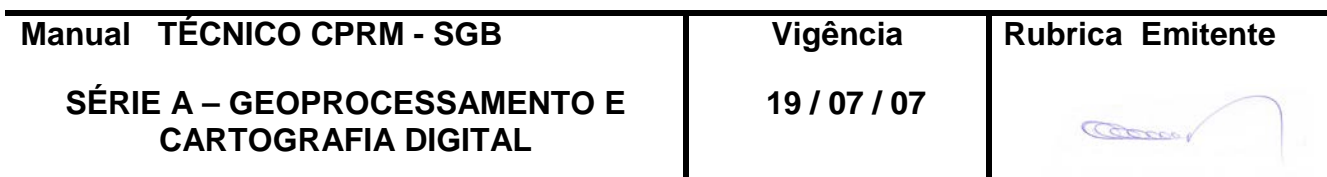

### **CPRM CORREÇÕES TOPOLÓGICAS DE Folha nº 03 ARQUIVOS DIGITAIS Edição** – **19 / 07 / 07**

**MTC 01.01 - 08**

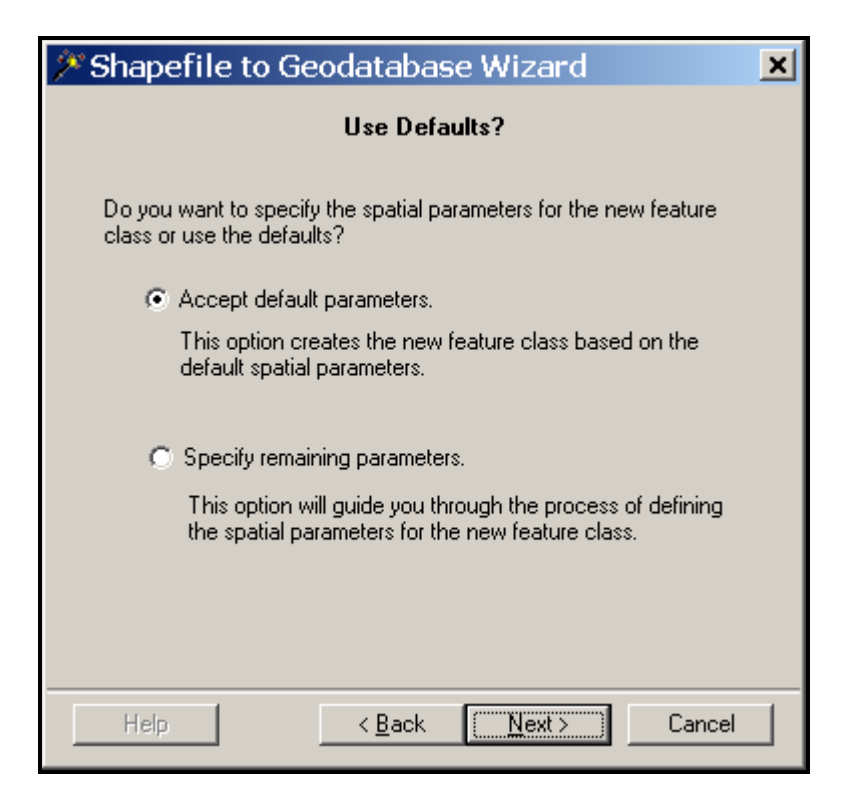

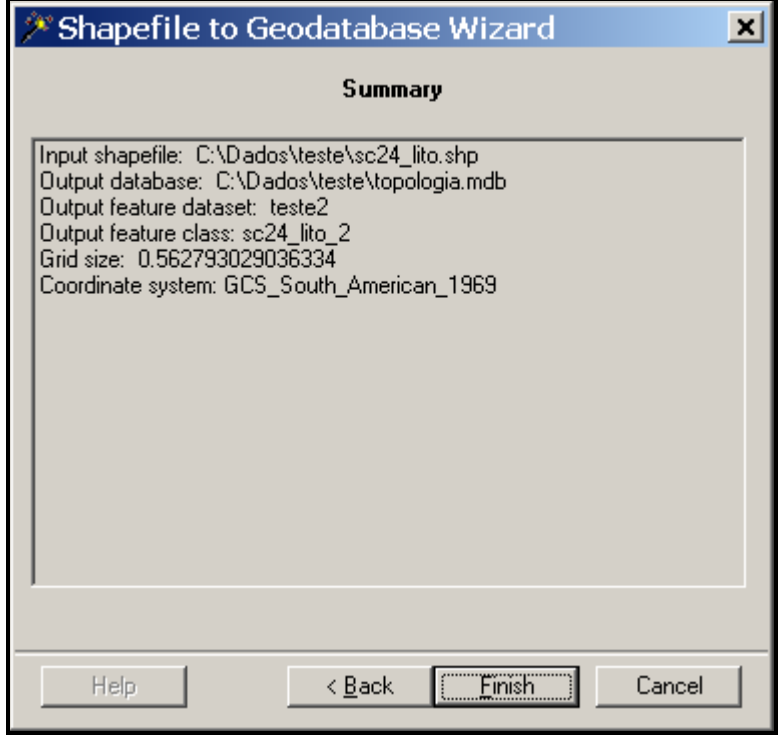

**Obs**. A shape de origem e a feature class agora são coisas diferentes. Qualquer mudança na feature class não se refletirá na shape e vice-versa. Caso o agente de mapeamento queira, posteriormente, transformar a feature class em shape

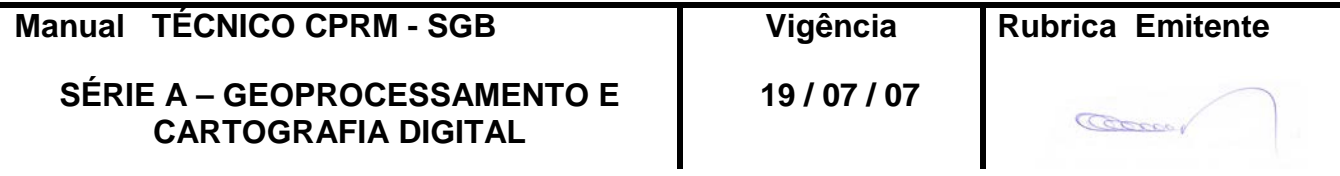

novamente, levando todas as correções que foram feitas, deverá clicar com o botão direito do mouse sobre a *feature class*, então em *export* e *geodatabase to shapefile*, criando uma nova shape.

2.3- Para criar topologia - A topologia pode ser criada entre os dados de uma ou mais feature class, devendo para isso, estarem inseridas dentro da mesma feature dataset. Clique com o botão direito do mouse sobre a *feature dataset*, e depois clique em *new*  *topology.* 

Na janela que se abriu clique em avançar (next) e na próxima escolha um nome para o arquivo de relações topológicas

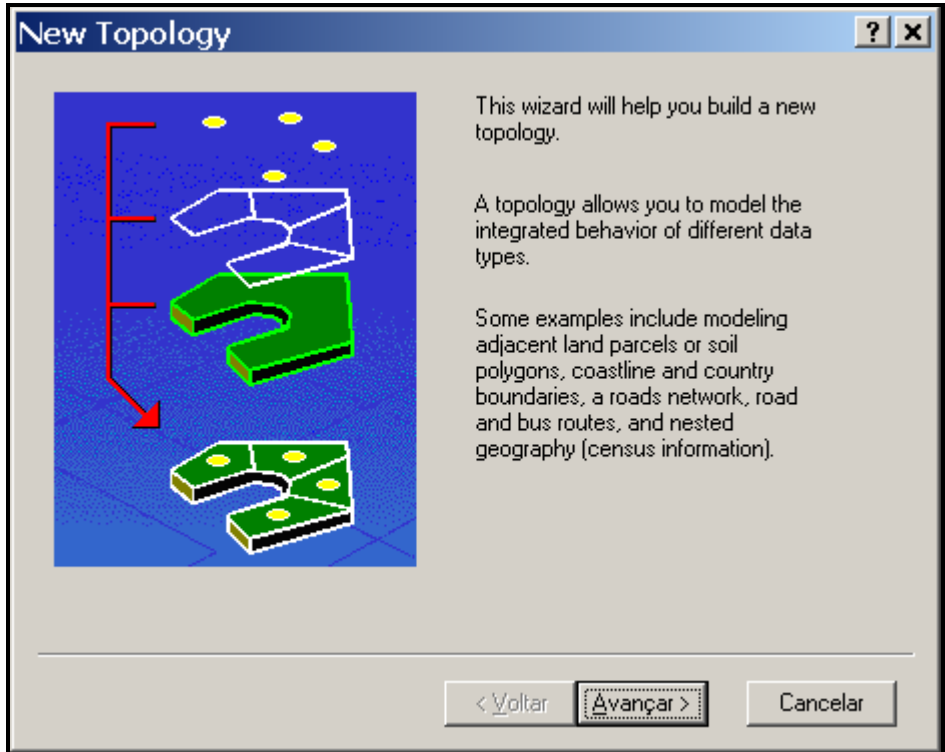

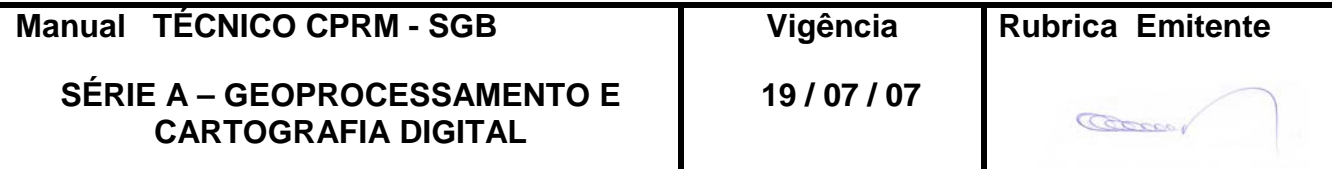

## **CPRM CORREÇÕES TOPOLÓGICAS DE Folha nº 05 ARQUIVOS DIGITAIS Edição** – **19 / 07 / 07**

**MTC 01.01 - 08**

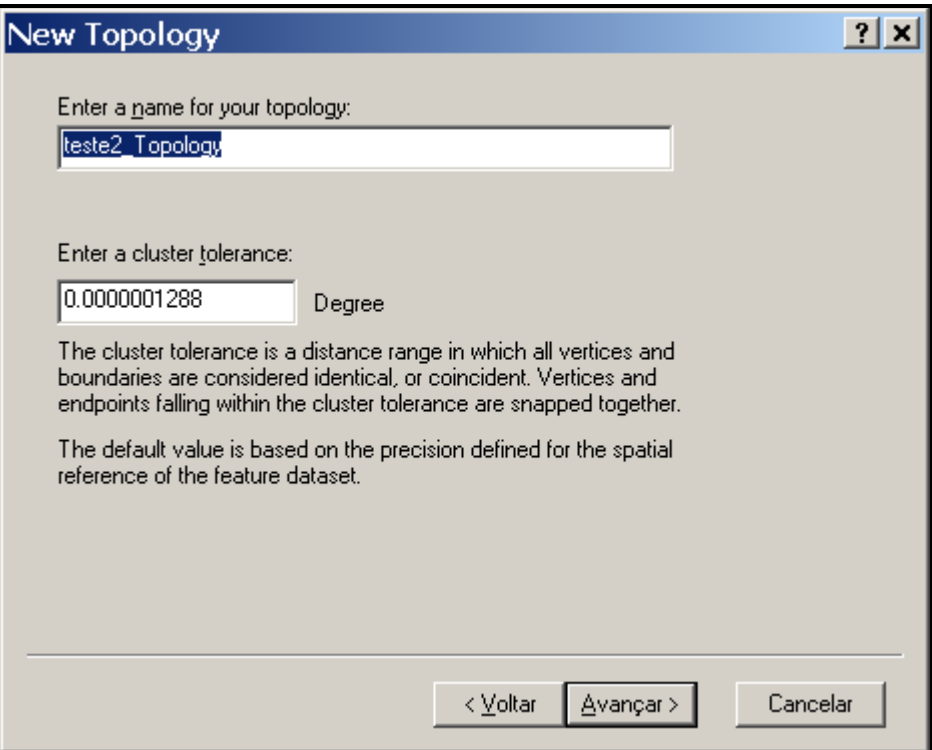

Qualquer mudança neste arquivo se refletirá na feature class. O default para a tolerância normalmente é apropriado e não precisa de grandes mudanças. Clique em **avançar** (next) e selecione uma ou mais feature class que participarão da topologia.

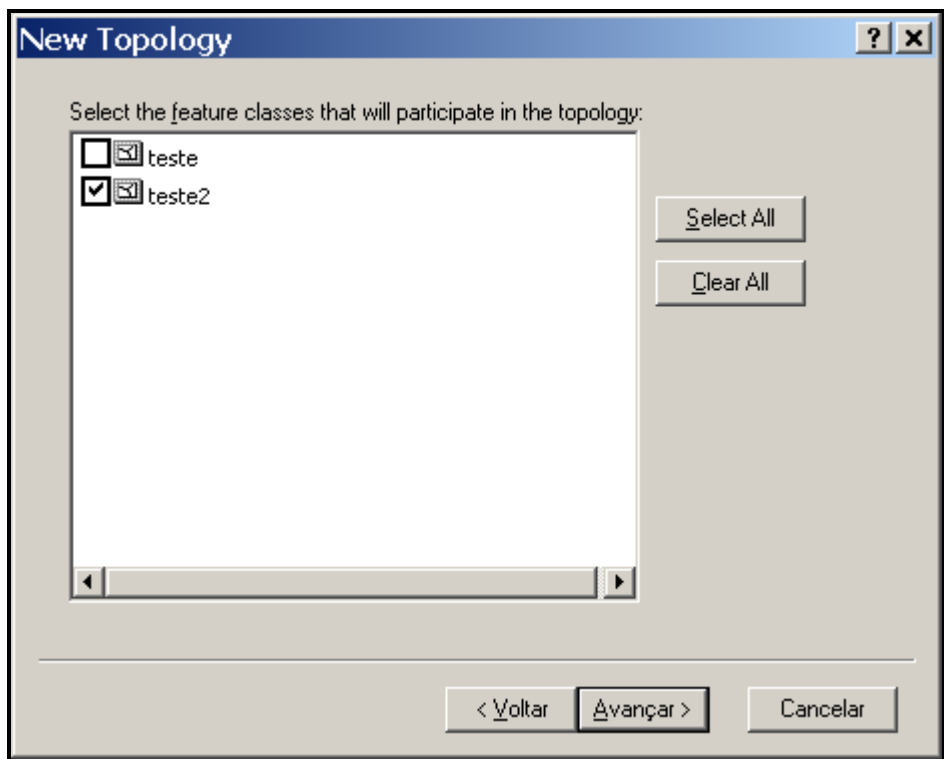

Na janela seguinte deixar o valor de rank no default.

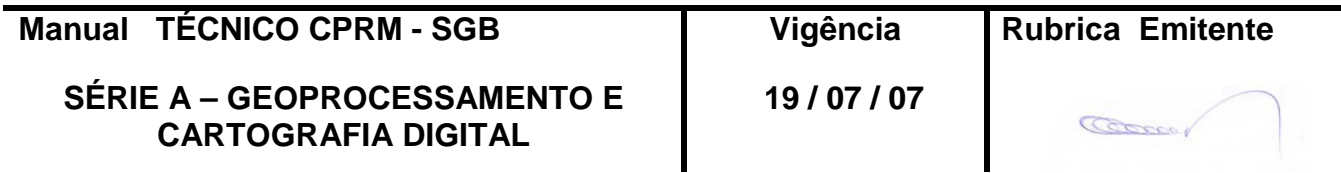

# **CPRM CORREÇÕES TOPOLÓGICAS DE Folha nº 06 ARQUIVOS DIGITAIS Edição** – **19 / 07 / 07**

**MTC 01.01 - 08**

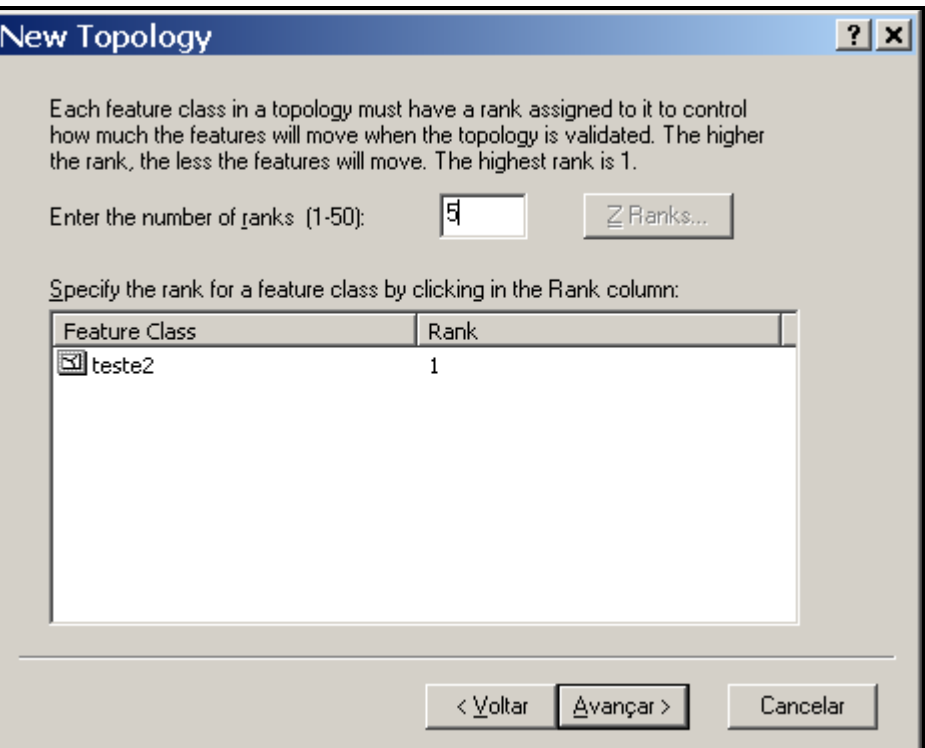

Na janela abaixo o usuário poderá adicionar quantas regras de topologia quiser. Quando terminar, conclua o procedimento.

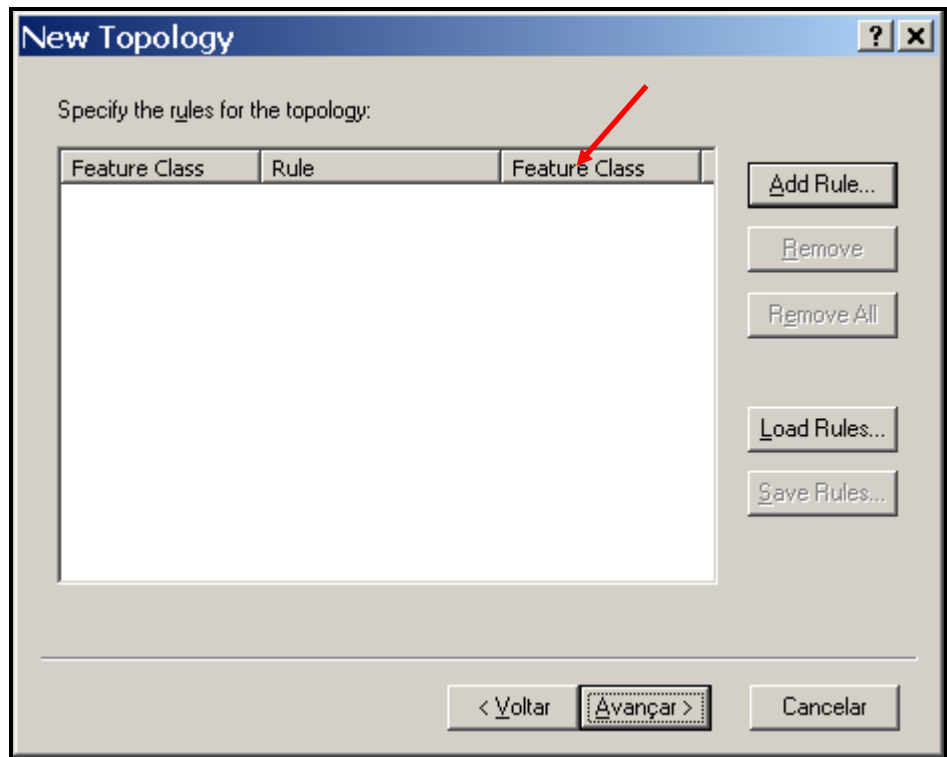

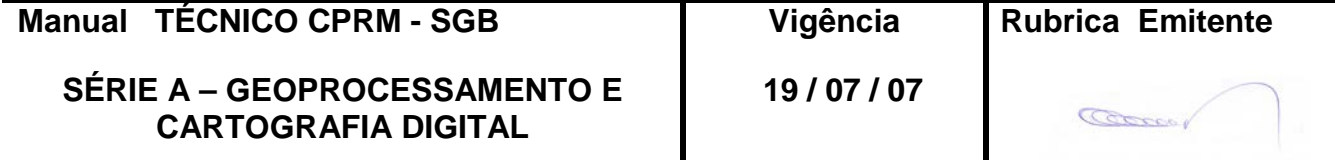

# **CPRM CORREÇÕES TOPOLÓGICAS DE Folha nº 07 ARQUIVOS DIGITAIS Edição** – **19 / 07 / 07**

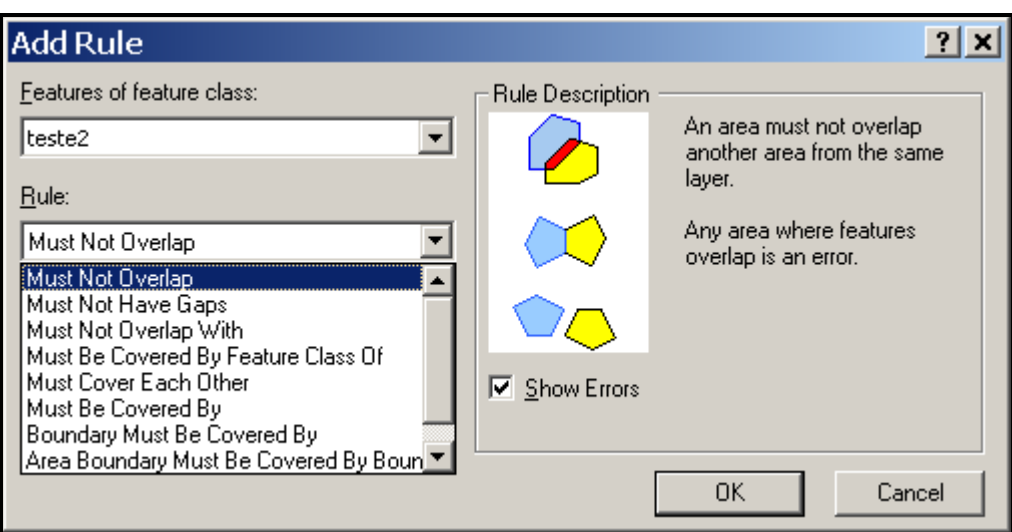

Regras de topologia:

- **Must no overlap** (não deve haver interseções entre os polígonos)
- **Must not have gaps** (não deve haver fendas entre os polígonos)
- **Must not overlap with** (não deve haver interseções entre os polígonos de uma layer com os da outra)
- Must be covered by feature class of (a área de uma layer deve sobrepor a area de outra layer)
- **Must cover each other** (deve haver a sobreposiçao mútua entre a area de uma layer e a area de outra layer)
- Must be covered by ( A área de uma layer deve estar contida na área de outra laver)
- Boundary must be covered by (Os limites de uma área de uma layer devem estar contidos nos limites de uma linha de outra layer)
- **Área boundary must be covered by bound** (Os limites de uma area de uma layer devem estar contidos no limites de uma área de outra layer)
- **Containts points** (uma área de uma layer de polígonos deve conter pelo menos um ponto de uma layer de pontos)

Uma janela se abre automaticamente perguntando se o usuário quer validar a topologia, confirme e o novo arquivo será criado e validado dentro do mesmo feature dataset.

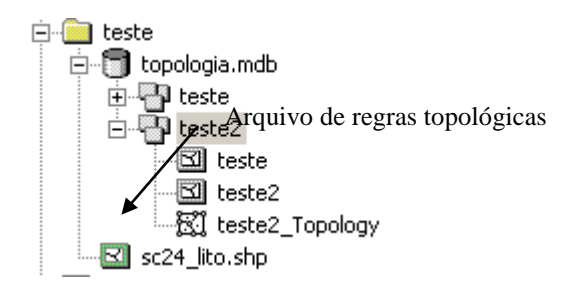

2.4 - Para checar e corrigir erros de topologia - Para checar erros de topologia o agente de mapeamento deverá utilizar o Arcmap, inserindo a feature class de topologia no dataframe através do botão *add data.* O programa irá perguntar se as feature class que participam desta topologia, também serão inseridas para visualizar as mudanças que estão sendo feitas.

As checagens e correções são feitas através da barra de ferramentas *topology* e ficam disponíveis somente se a seção de edição estiver ativada (**editor – start editing**).

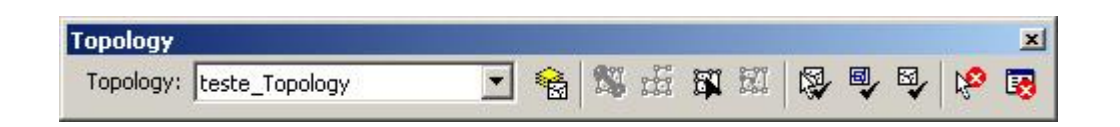

Com a ferramenta *fix topology error tool*, os erros são selecionados. A ferramenta *error inspector* diz qual a regra topológica que não foi cumprida. Após avaliação clique com o botão direito do mouse sobre o erro selecionado e se abre um menu com algumas sugestões de correção. Pode-se também marcar o erro como uma exceção à regra. Toda correção feita aqui é atualizada da feature class de origem. Ao final valide as correções topológicas com as opções de validação existentes na barra, para toda a área, ou só a que está sendo visualizada. Salve a seção ao fim da edição.

A figura a seguir mostra uma sobreposição de polígonos.

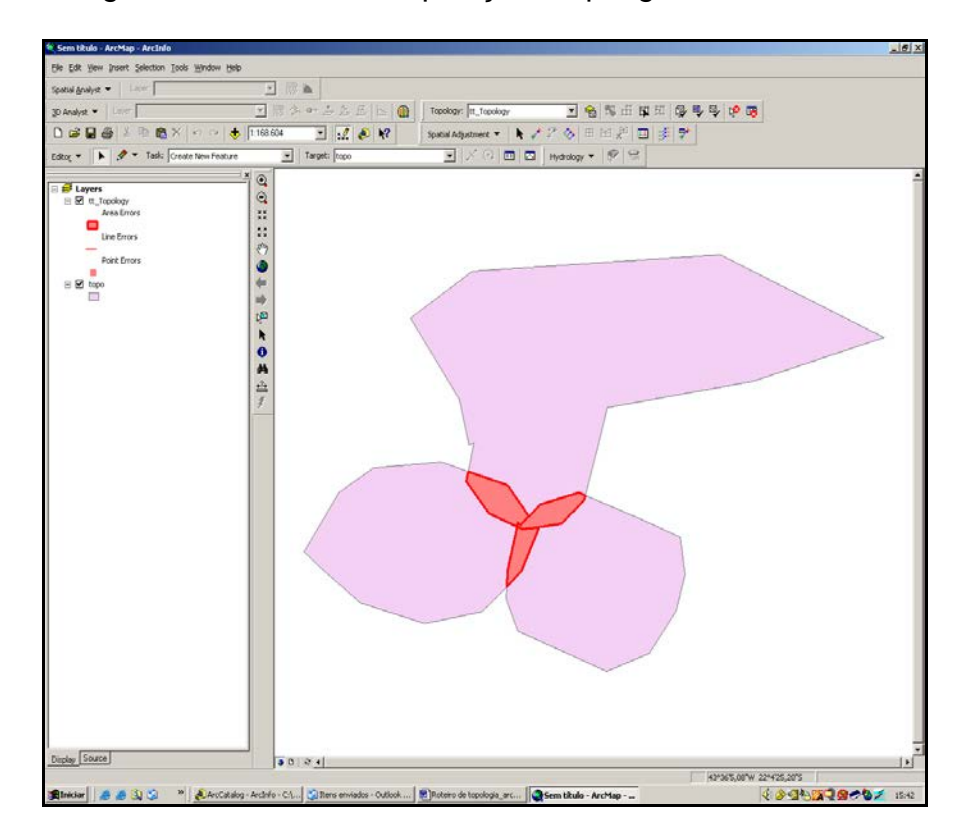

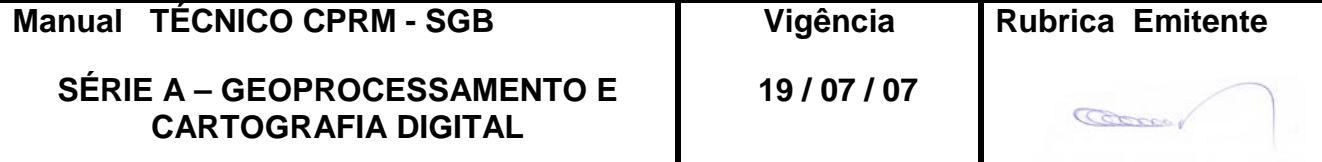

### **3 – DISPOSIÇÕES FINAIS**

3.1 – Esta Instrução integra a Série A – Geoprocessamento e Cartografia Digital, Volume VIII, do Manual Técnico da CPRM – SGB.

3.2 – A Diretoria de Relações Institucionais e Desenvolvimento - DRI é responsável pelo histórico, controle, distribuição e atualização desta Instrução, cabendo ao órgão gestor de organização e métodos sua formatação e compatibilização com os documentos legais e normativos em vigor.

FERNANDO PEREIRA DE CARVALHO

Diretor de Relações Institucionais e Desenvolvimento

Distribuição: Geral

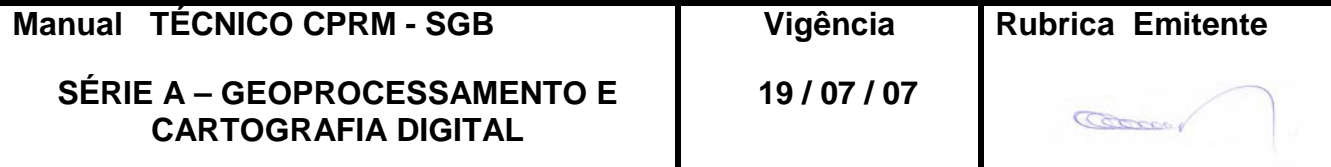